## **Экспорт сертификата ЭЦП**

# **Способ 1. Экспорт сертификата из программного обеспечения Крипто Про. Если данное программное обеспечение у вас не установлено, то вам необходимо воспользоваться способом экспорта сертификата из системного хранилища «Личные» (стр. 13).**

Для экспорта сертификата необходимо перейти в «Панель управления», убедиться что режим просмотра (1) установлен в режиме крупных или мелких значков, после чего запустить «Крипто Про CSP» (2). (По умолчанию «Панель управления» находится в меню «ПУСК»)

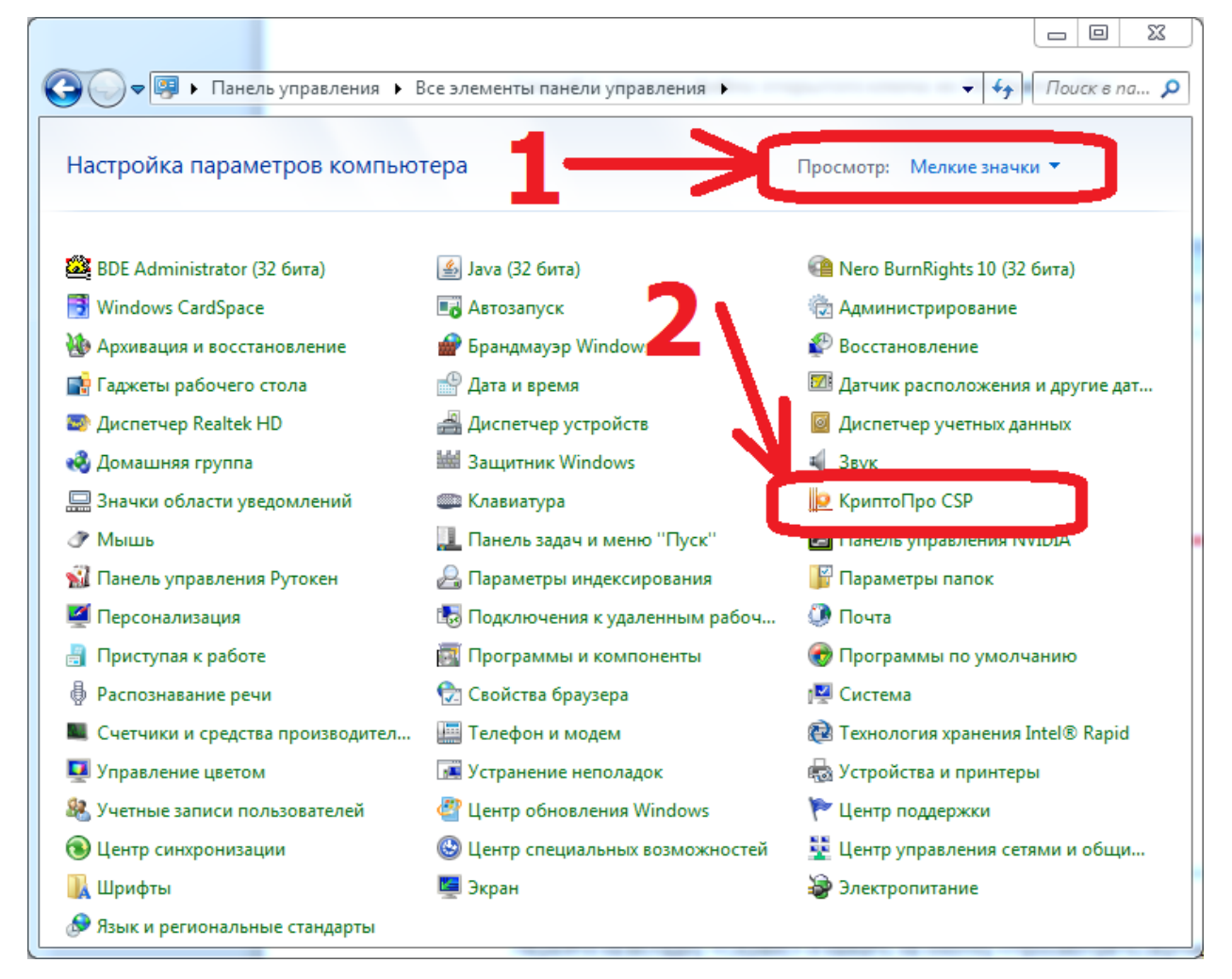

В открывшемся ПО «КриптоПРО CSP» необходимо перейти во вкладку «Сервис» (1)

и нажать на кнопку «Просмотреть сертификаты в контейнере» (2).

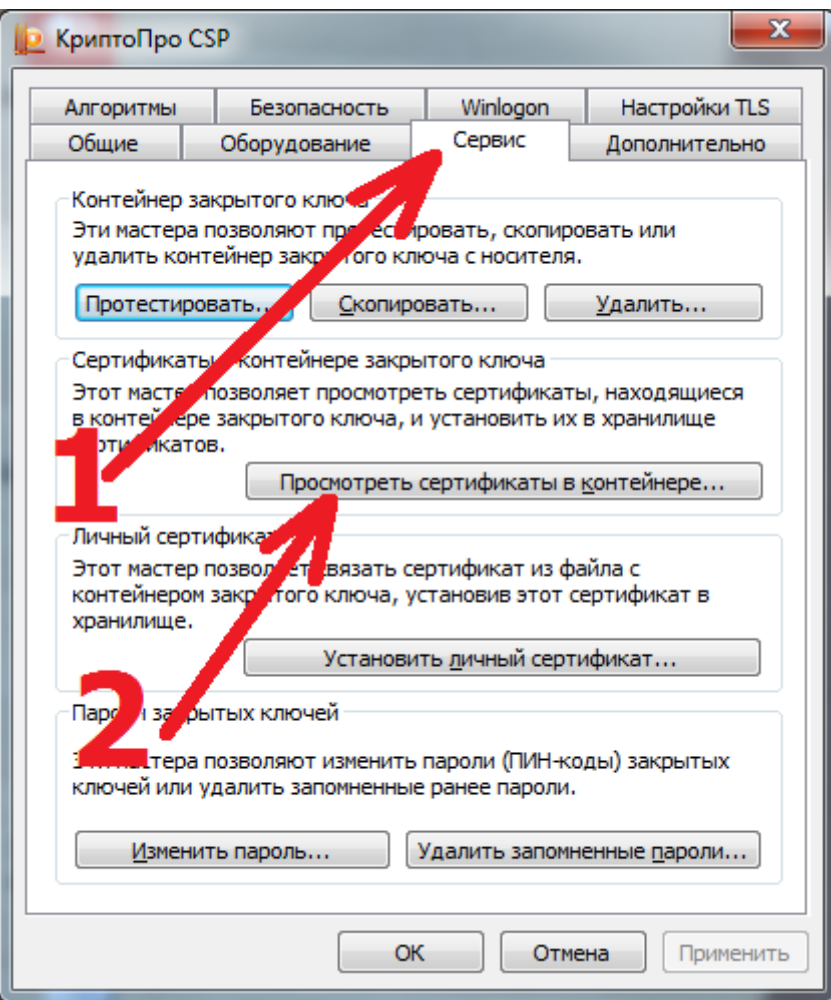

#### В открывшемся окне нажать на кнопку «Обзор»

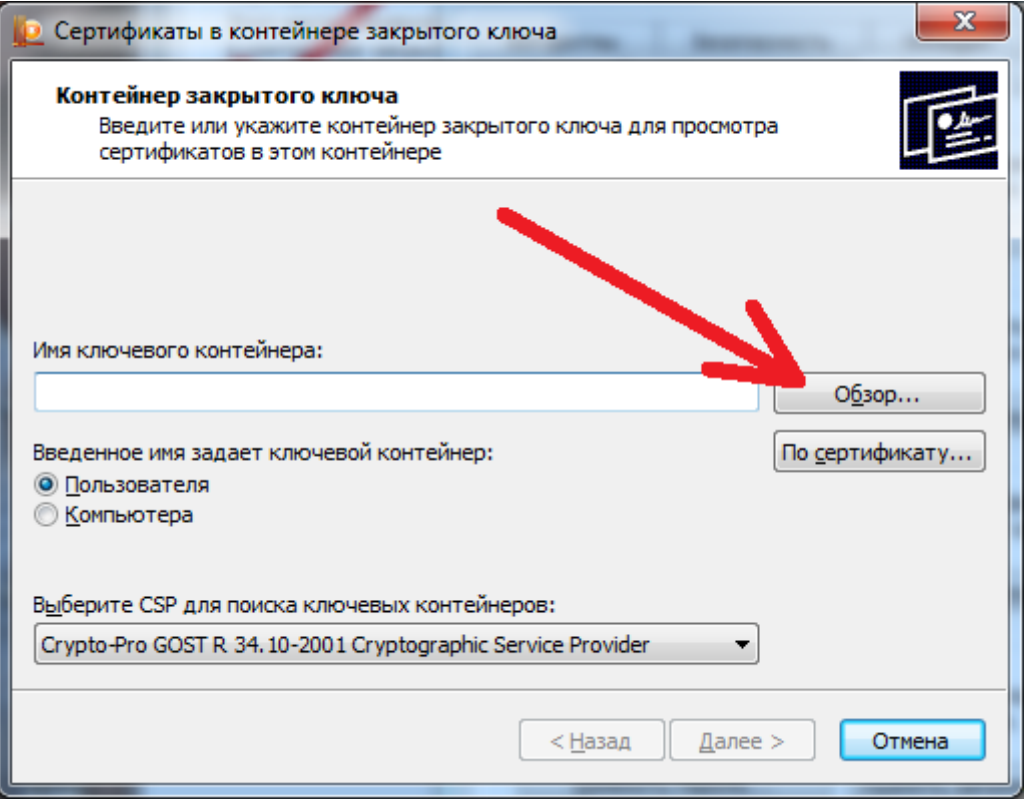

## и выбрать необходимый контейнер (1), после чего нажать на кнопку «ОК» (2).

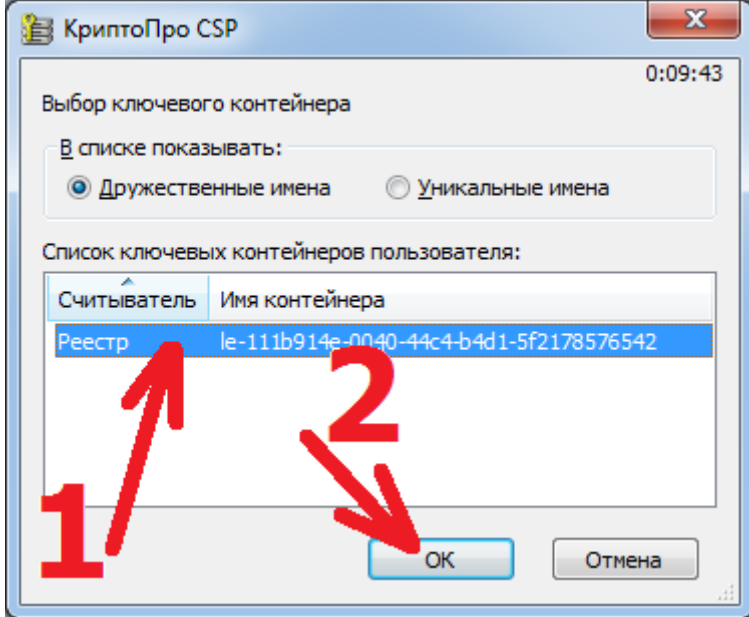

В следующем окне нажать кнопку «Далее»

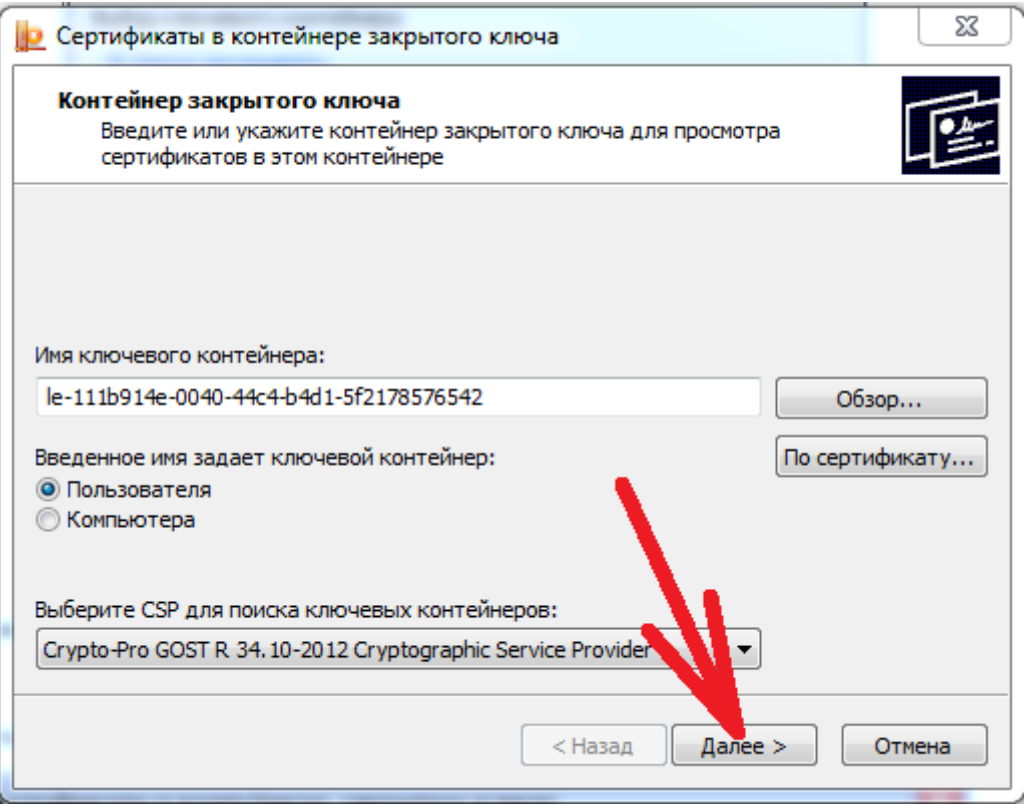

В окне «Сертификат для просмотра» необходимо убедиться, что выбран необходимый сертификат путем просмотра информации о сертификате (1), и если все верно нажать кнопку «Свойства» (2). В случае, если сертификат выбран не верно, то нажать на кнопку «Назад» (3) для выбора другого контейнера.

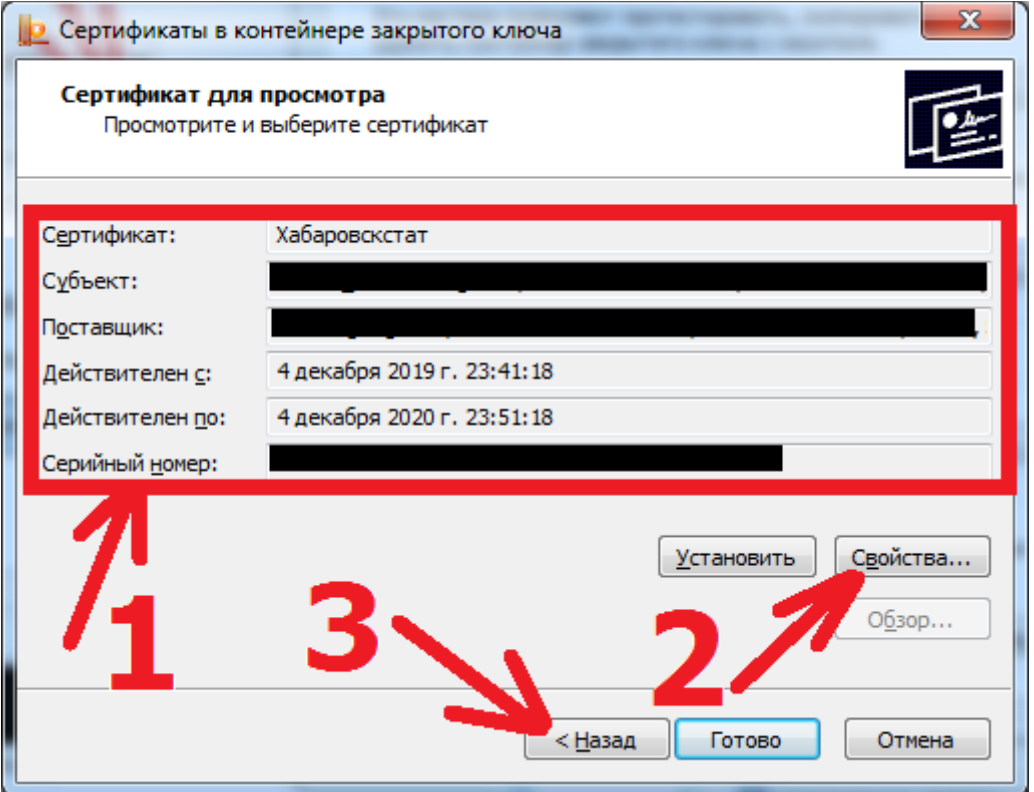

В открывшемся файле сертификата следует перейти на вкладку «Состав» (1) и нажать кнопку «Копировать в файл» (2).

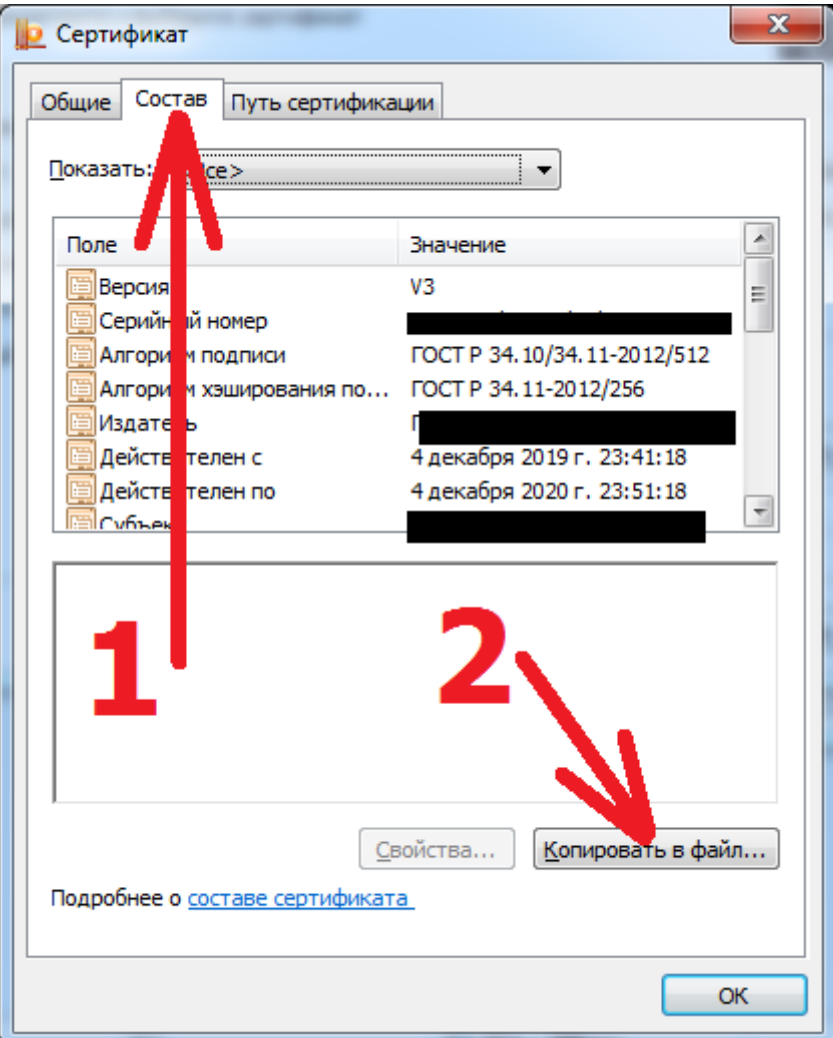

В открывшемся окне «Мастер экспорта сертификатов» нажать на кнопку «Далее».

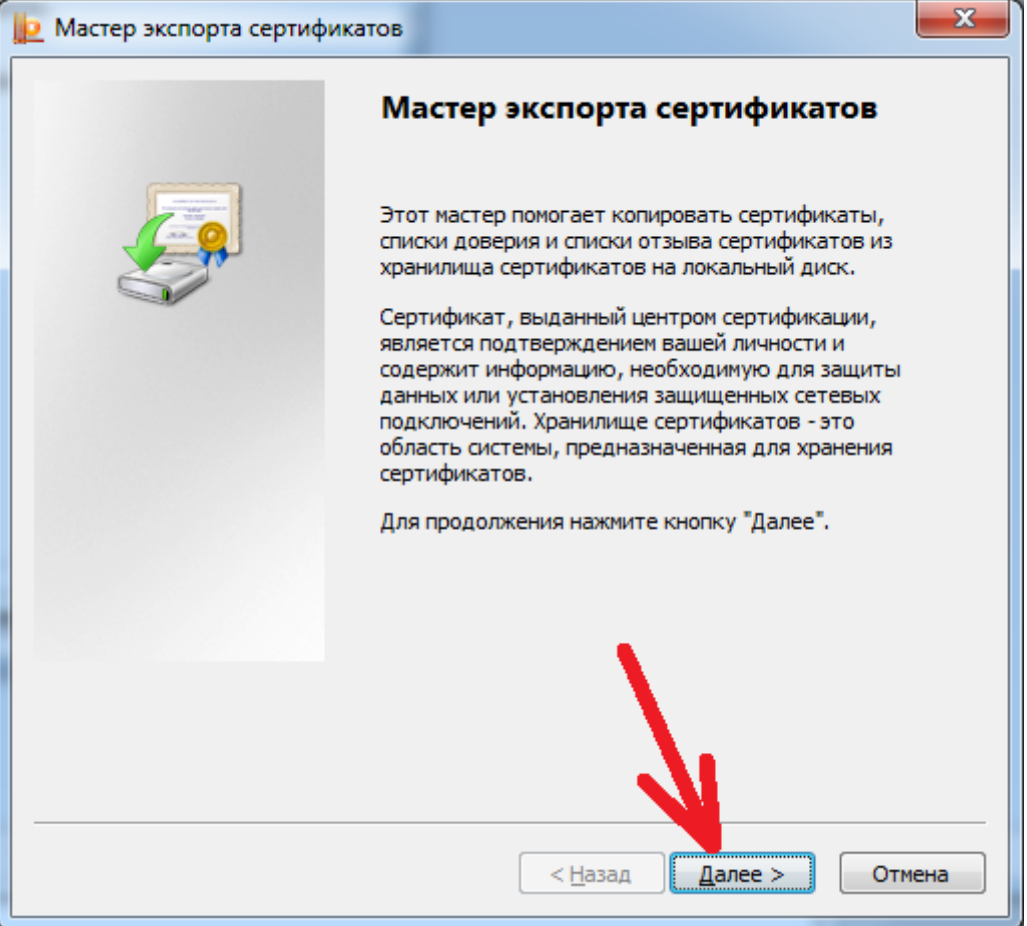

Установить переключатель запроса об экспорте закрытого ключа в положение «Нет,

не экспортировать закрытый ключ» (1) и нажать кнопку «Далее» (2).

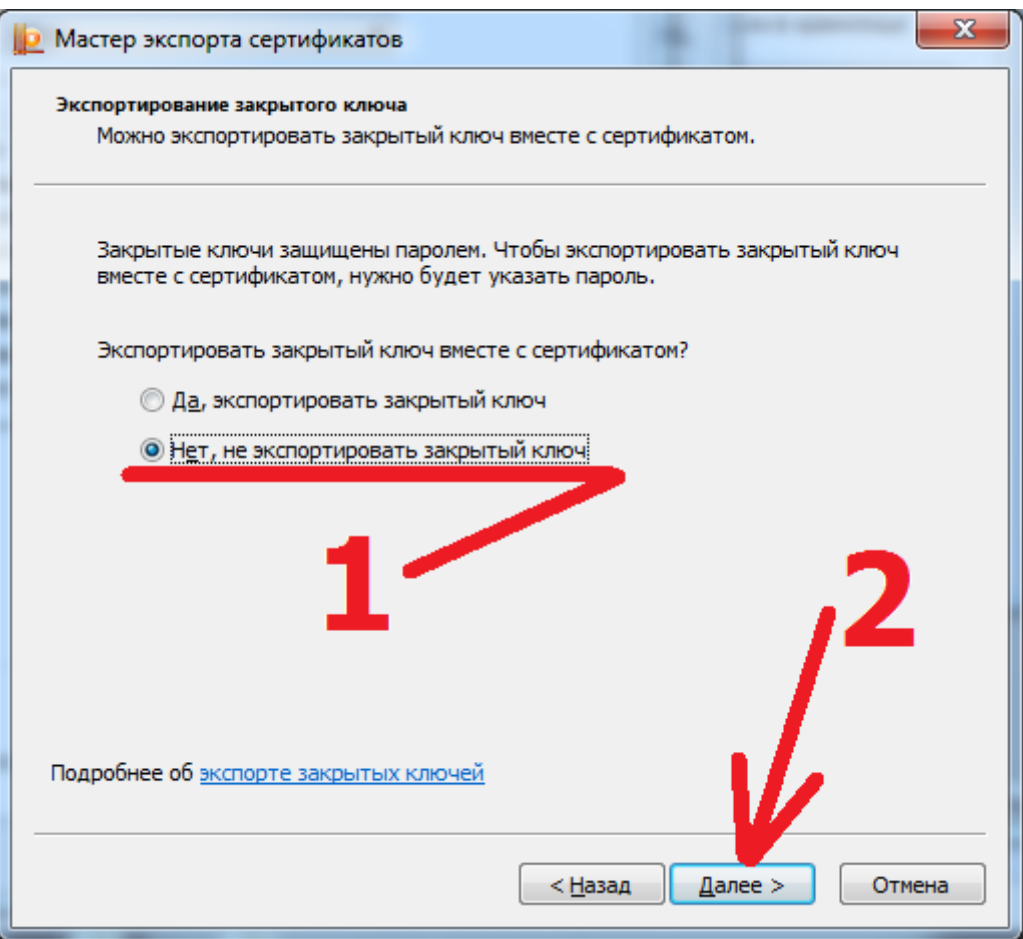

В окне «Формат экспортируемого файла» ничего не меняя нажать на кнопку «Далее».

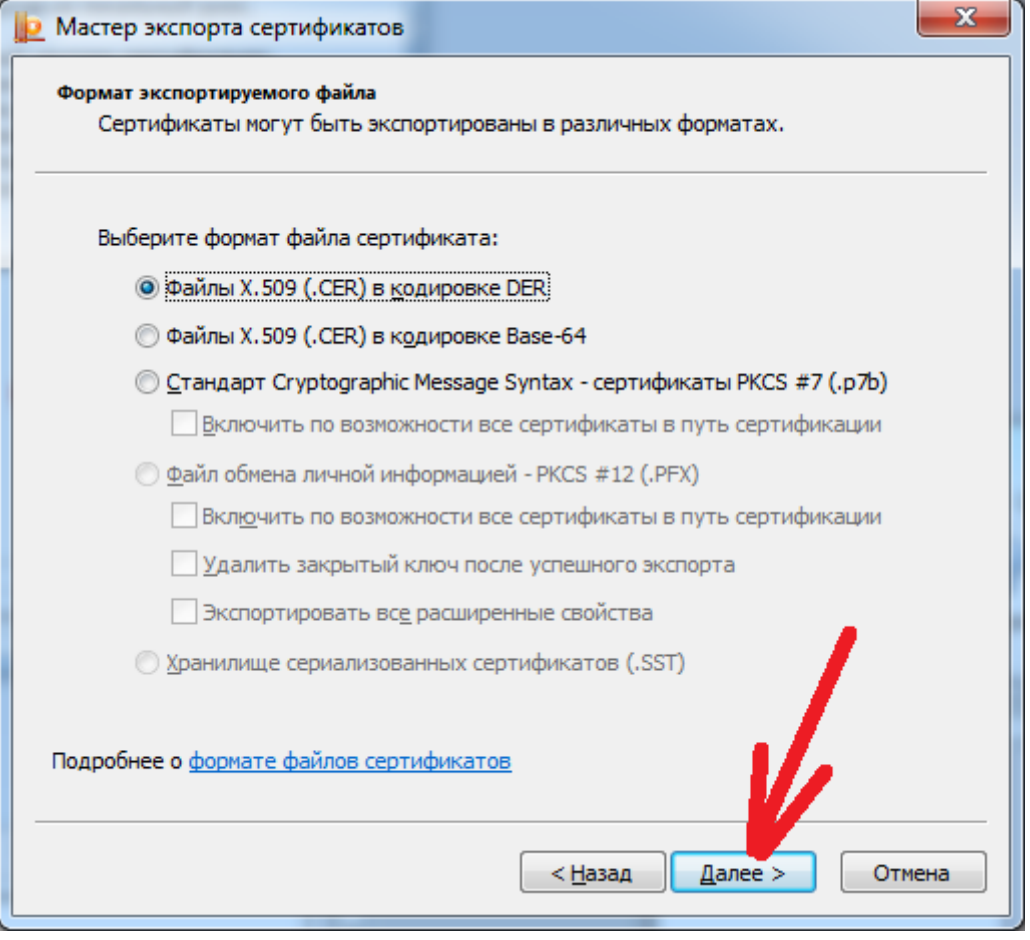

## В следующем окне необходимо нажать на кнопку «Обзор»

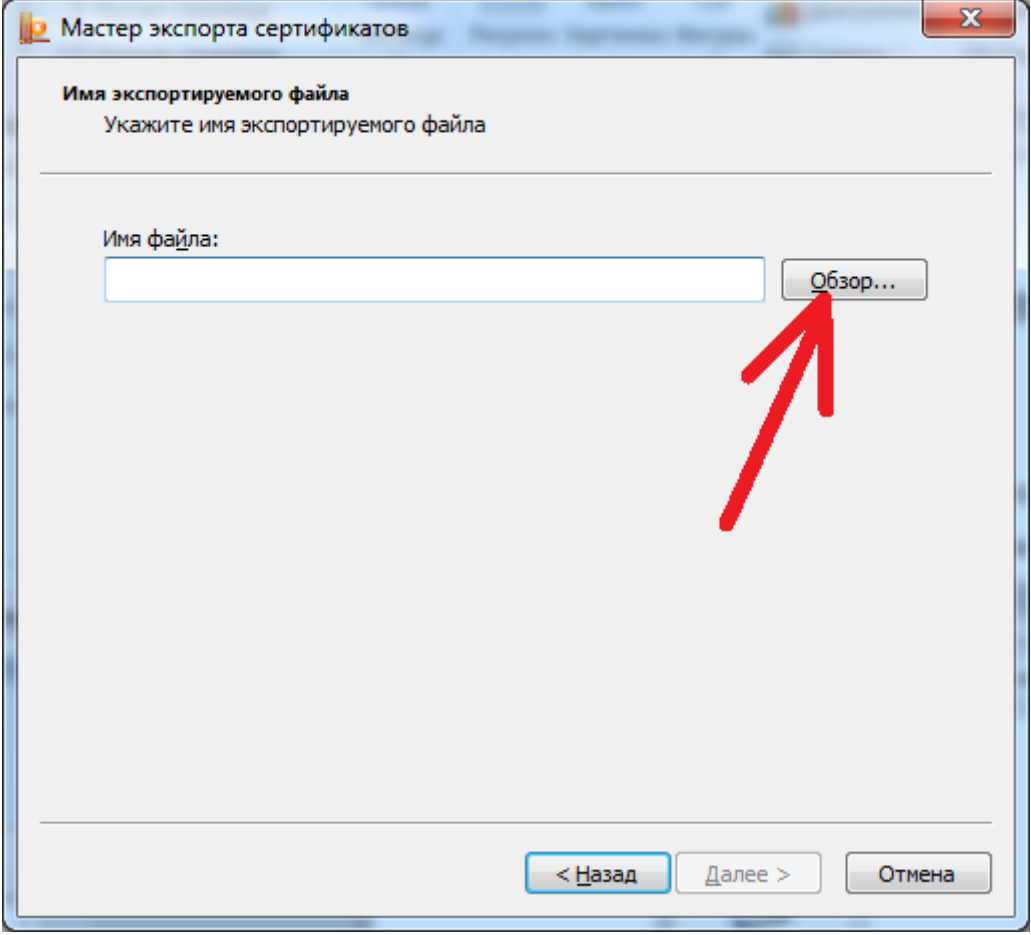

и в системном окне операционной системе о сохранении файла указать имя для сохранения

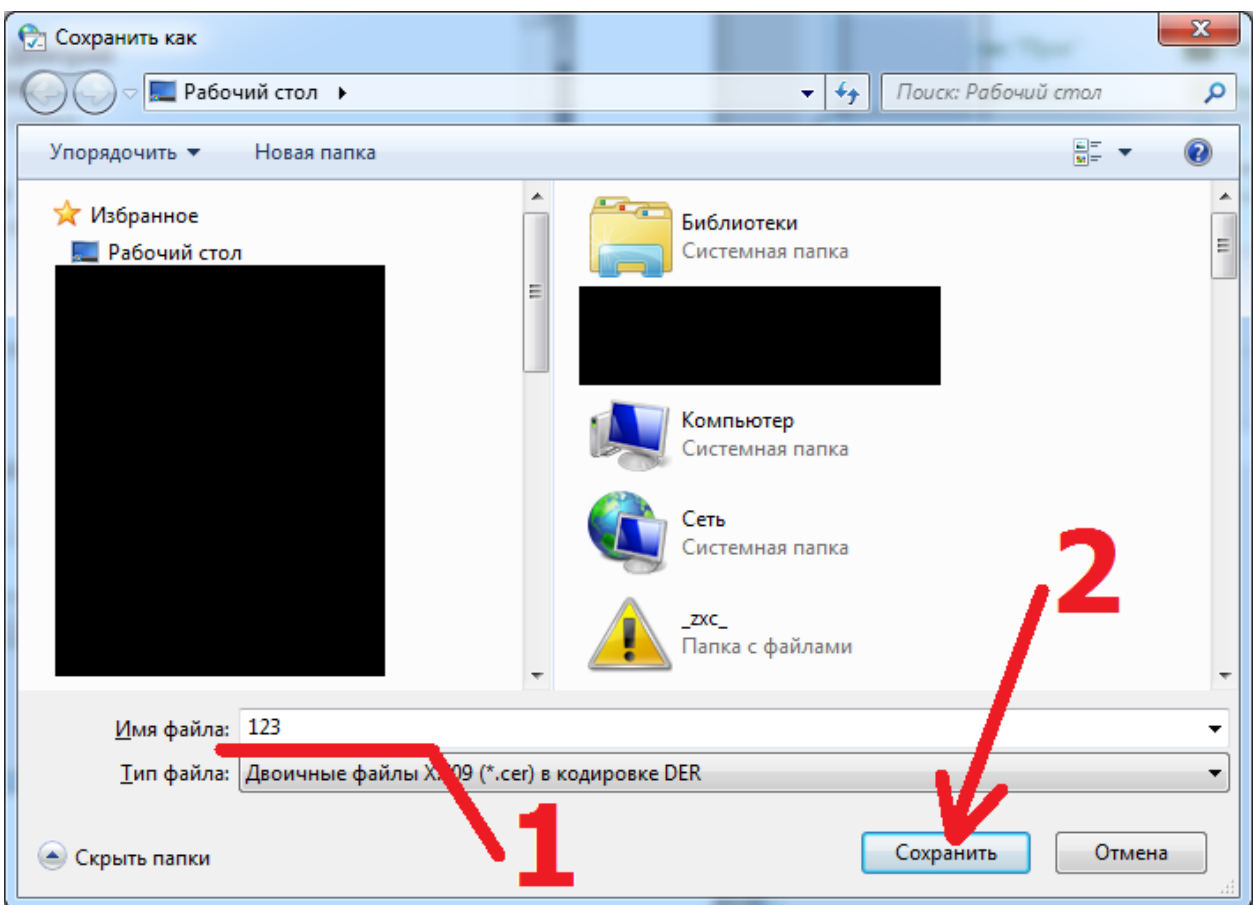

файла сертификата (1), после чего нажать на кнопку «Сохранить» (2).

В следующем окне нажать на кнопку «Далее»,

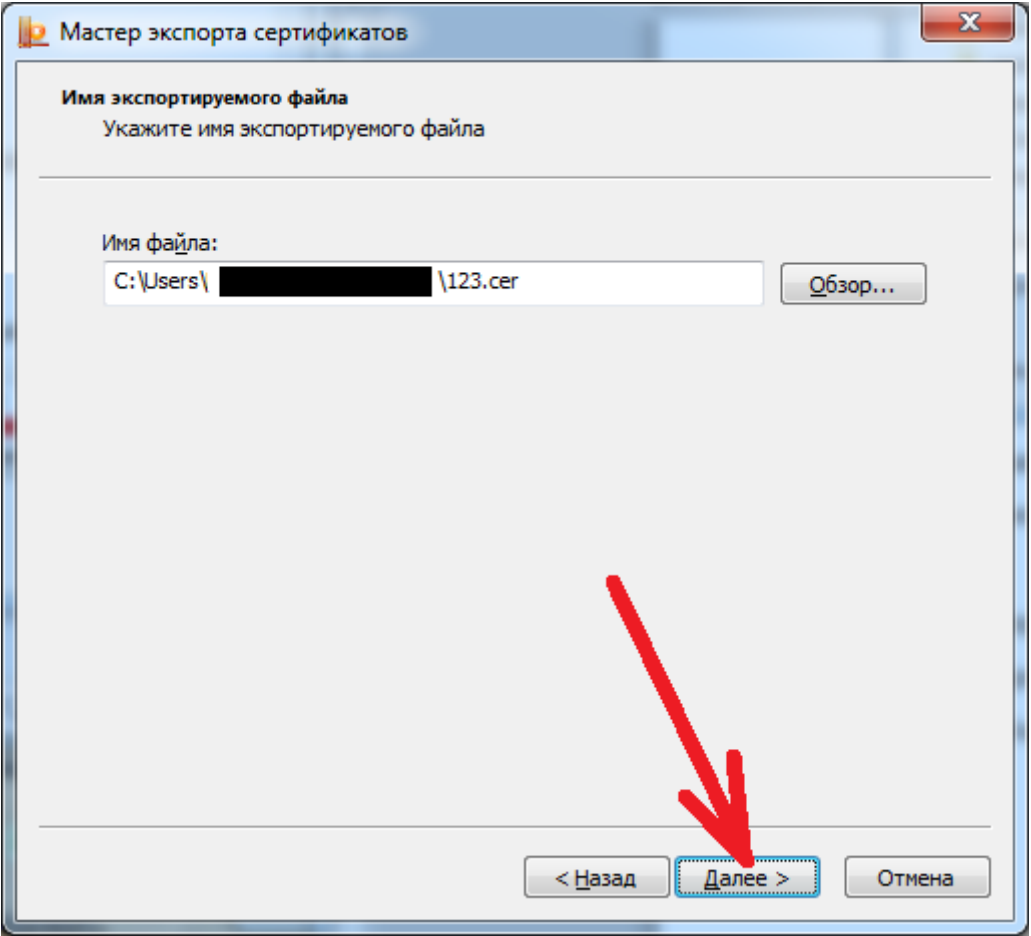

затем «Готово».

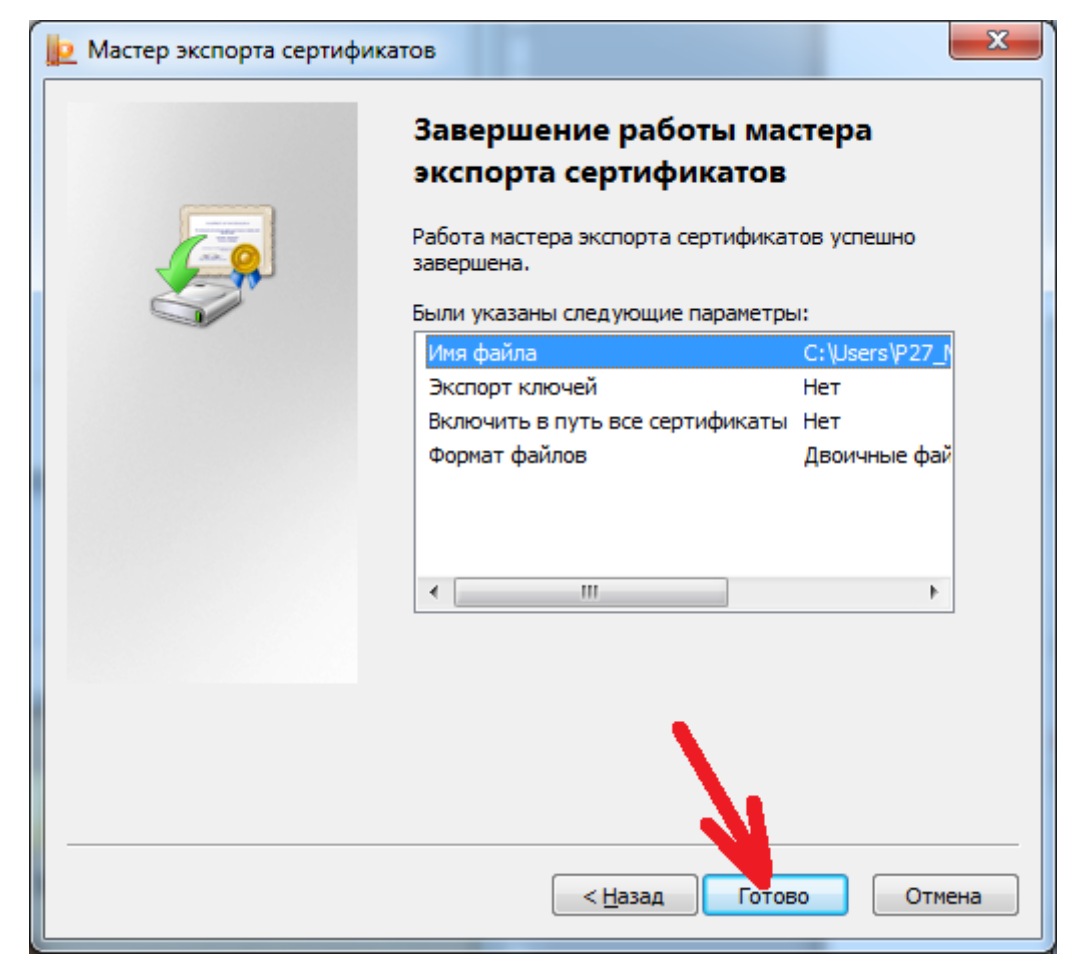

и дождаться сообщения об успешном экспорте и закрыть его кнопкой «ОК»,

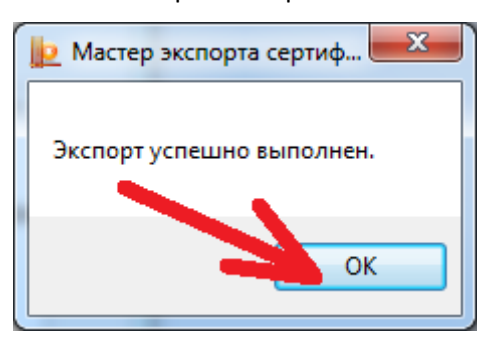

после чего закрыть все открытые окна.

После всех этих действий у Вас появится файл сертификата, который необходимо загрузить в свой личный кабинет системы сбора отчетности.

#### **Способ 2. Экспорт сертификата из системного хранилища «Личные»**

Для экспорта сертификата необходимо перейти в «Панель управления», убедиться что режим просмотра (1) установлен в режиме крупных или мелких значков, после чего запустить «Свойства браузера» (2). (По умолчанию «Панель управления» находится в меню «ПУСК»)

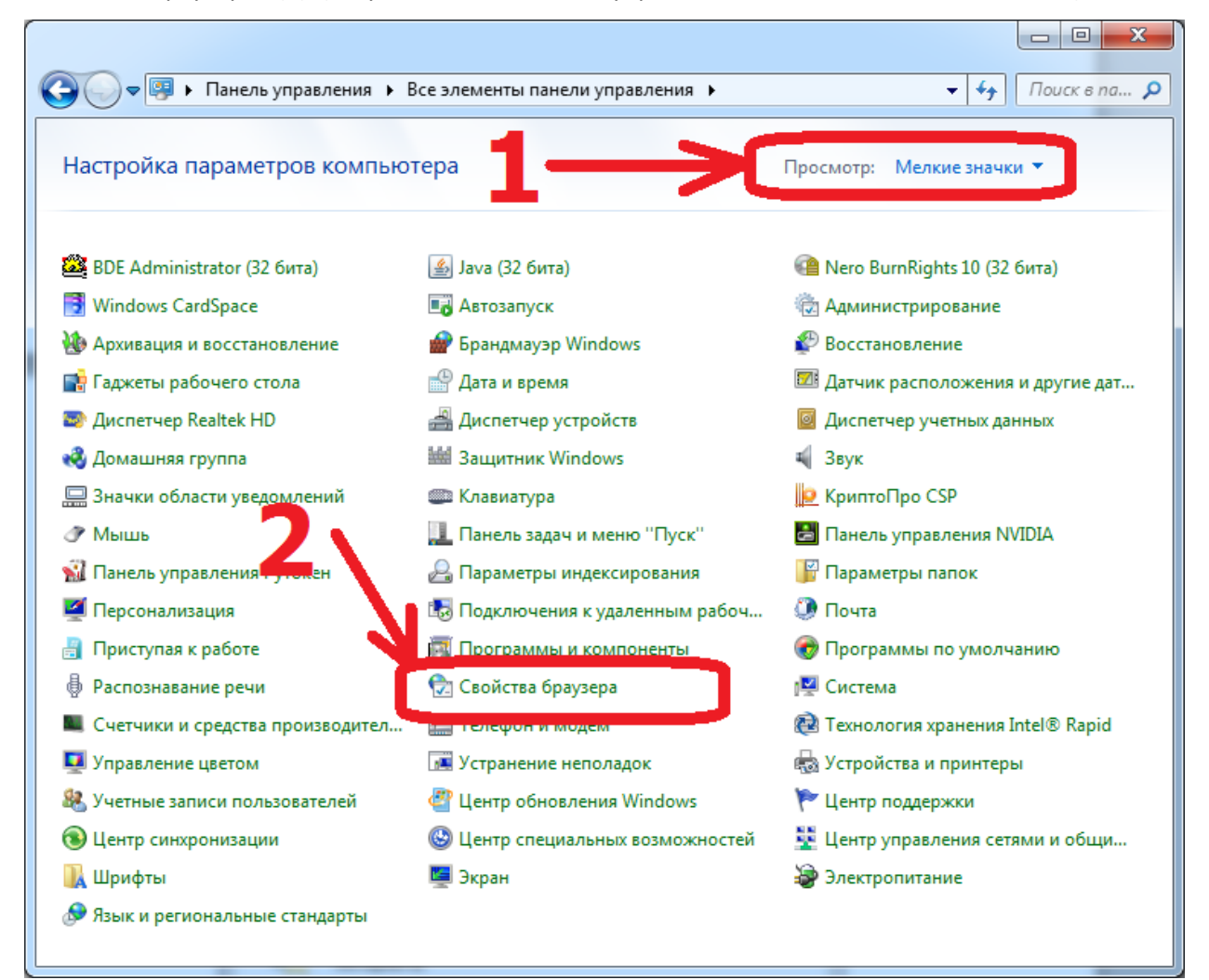

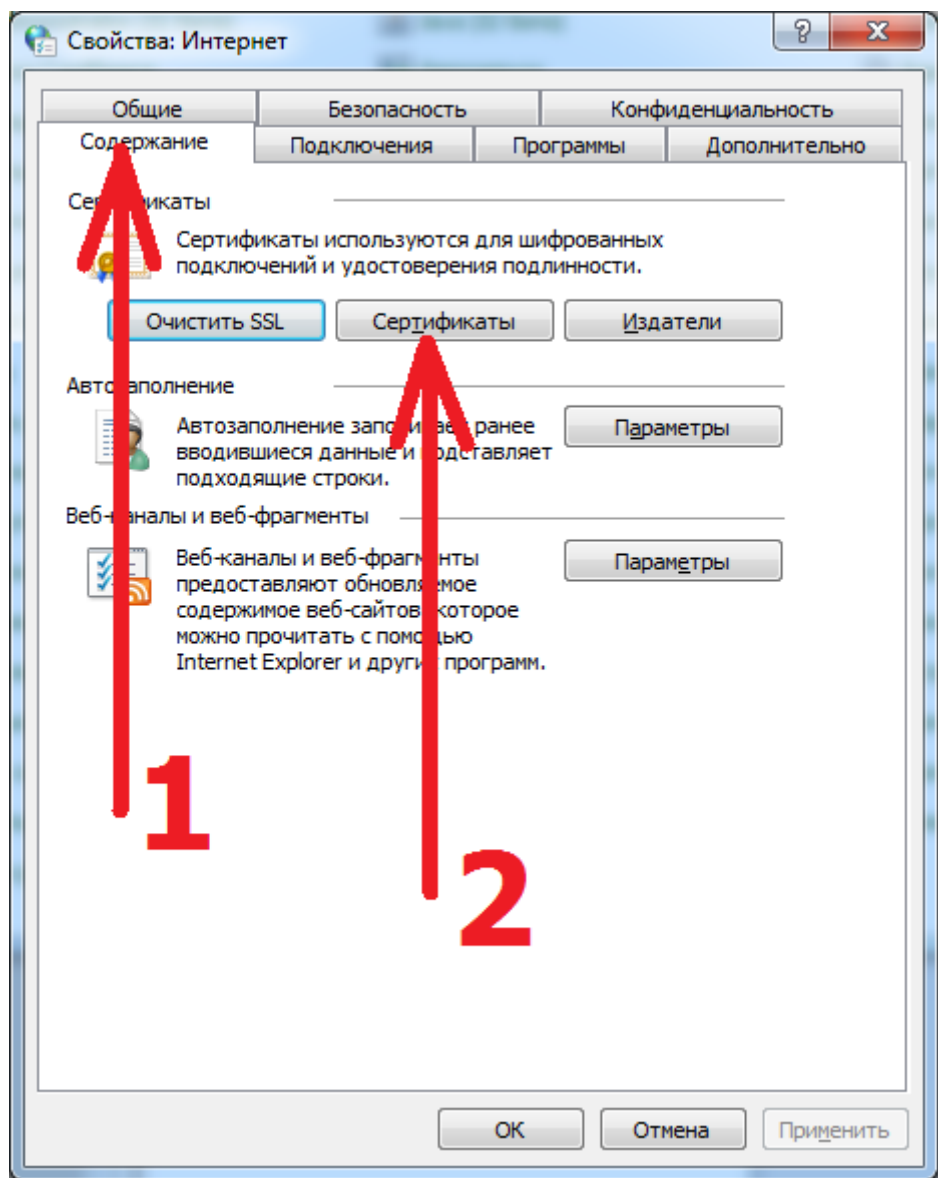

Найти в списке нужный сертификат и нажать на кнопку «Экспорт».

В открывшемся окне «Мастер экспорта сертификатов» нажать на кнопку «Далее».

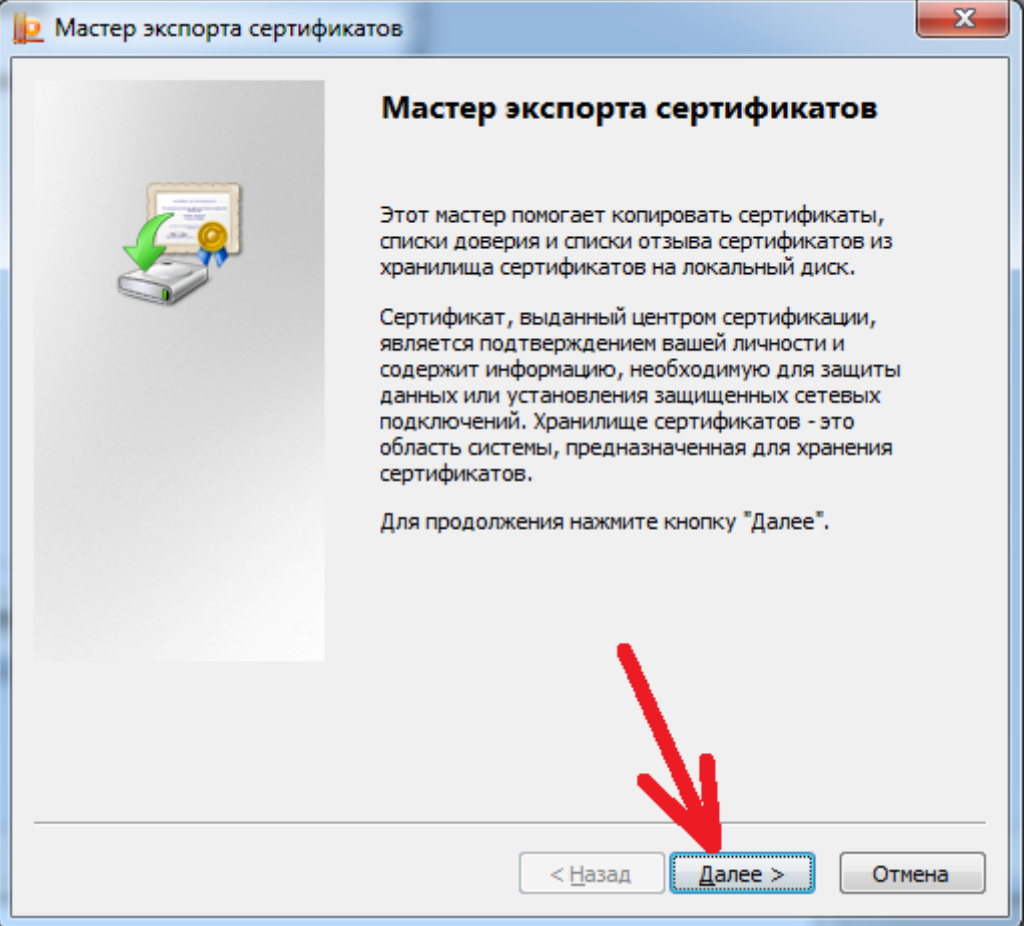

Установить переключатель запроса об экспорте закрытого ключа в положение «Нет,

не экспортировать закрытый ключ» (1) и нажать кнопку «Далее» (2).

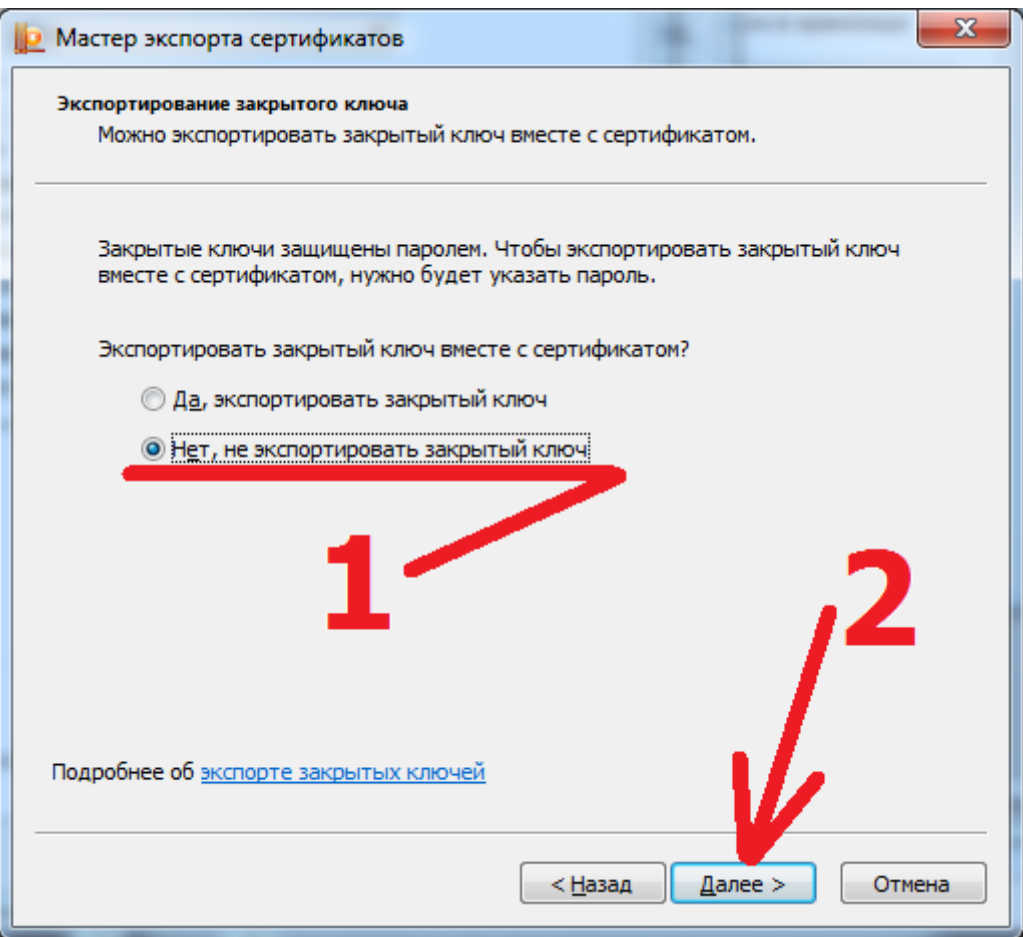

В окне «Формат экспортируемого файла» ничего не меняя нажать на кнопку «Далее».

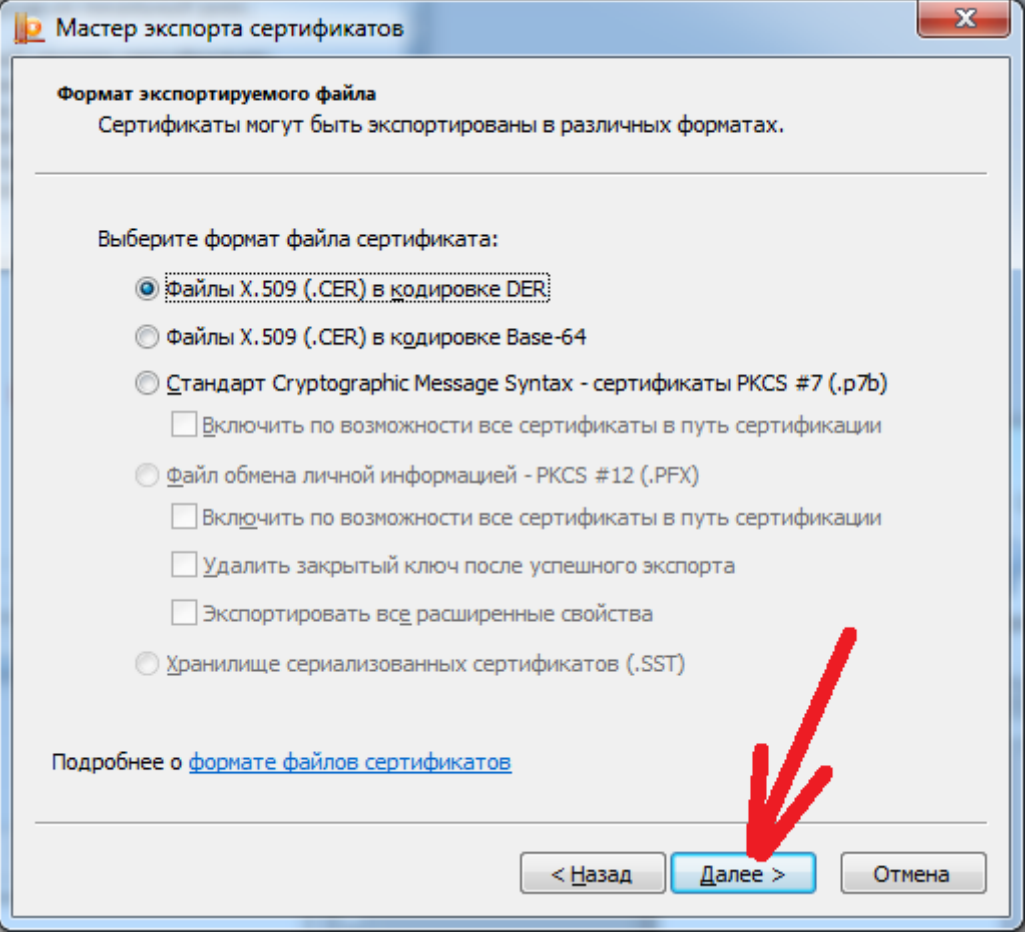

## В следующем окне необходимо нажать на кнопку «Обзор»

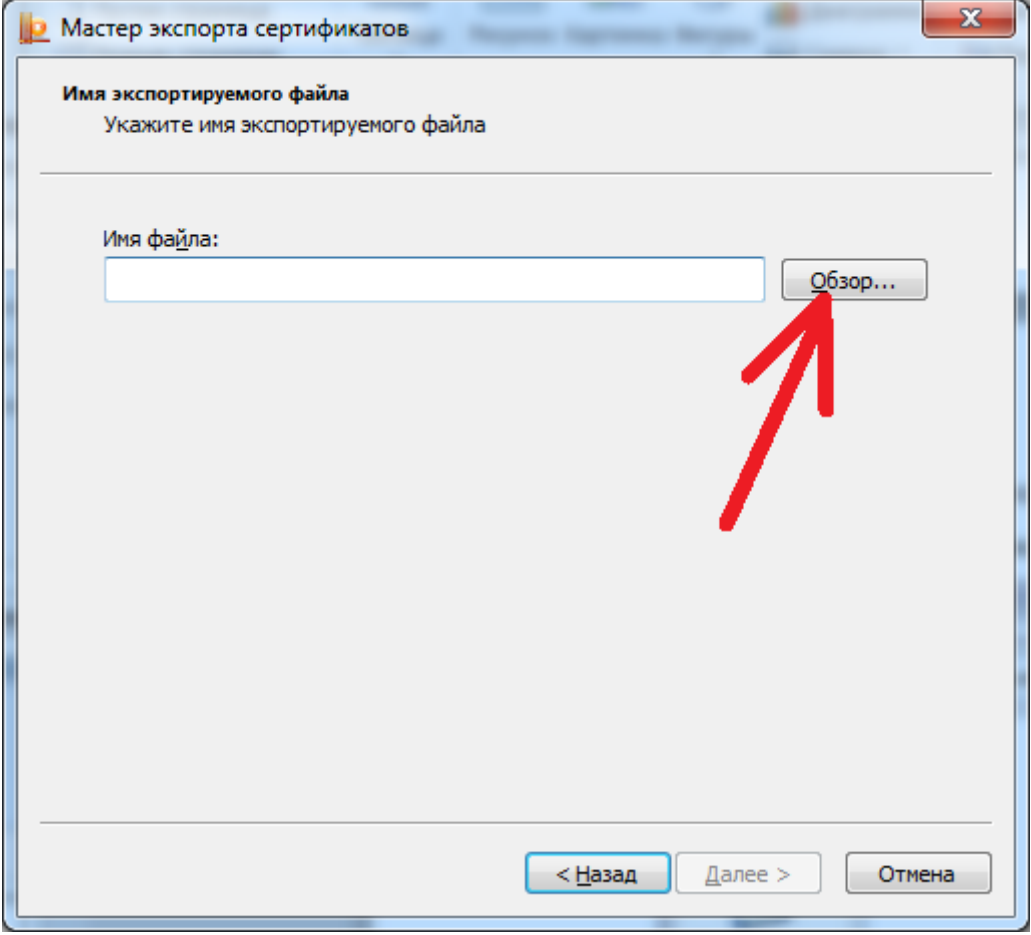

и в системном окне операционной системе о сохранении файла указать имя для сохранения

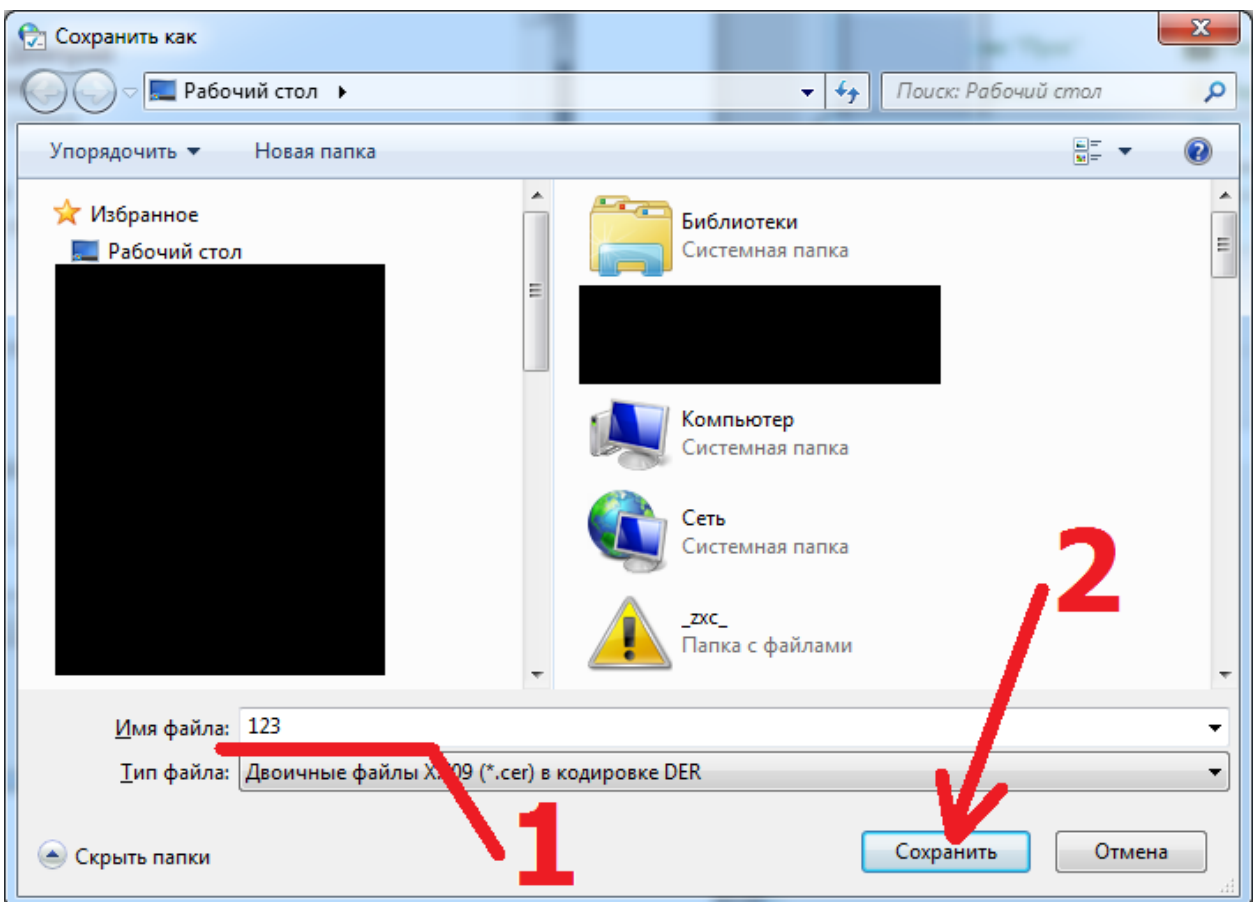

файла сертификата (1), после чего нажать на кнопку «Сохранить» (2).

В следующем окне нажать на кнопку «Далее»,

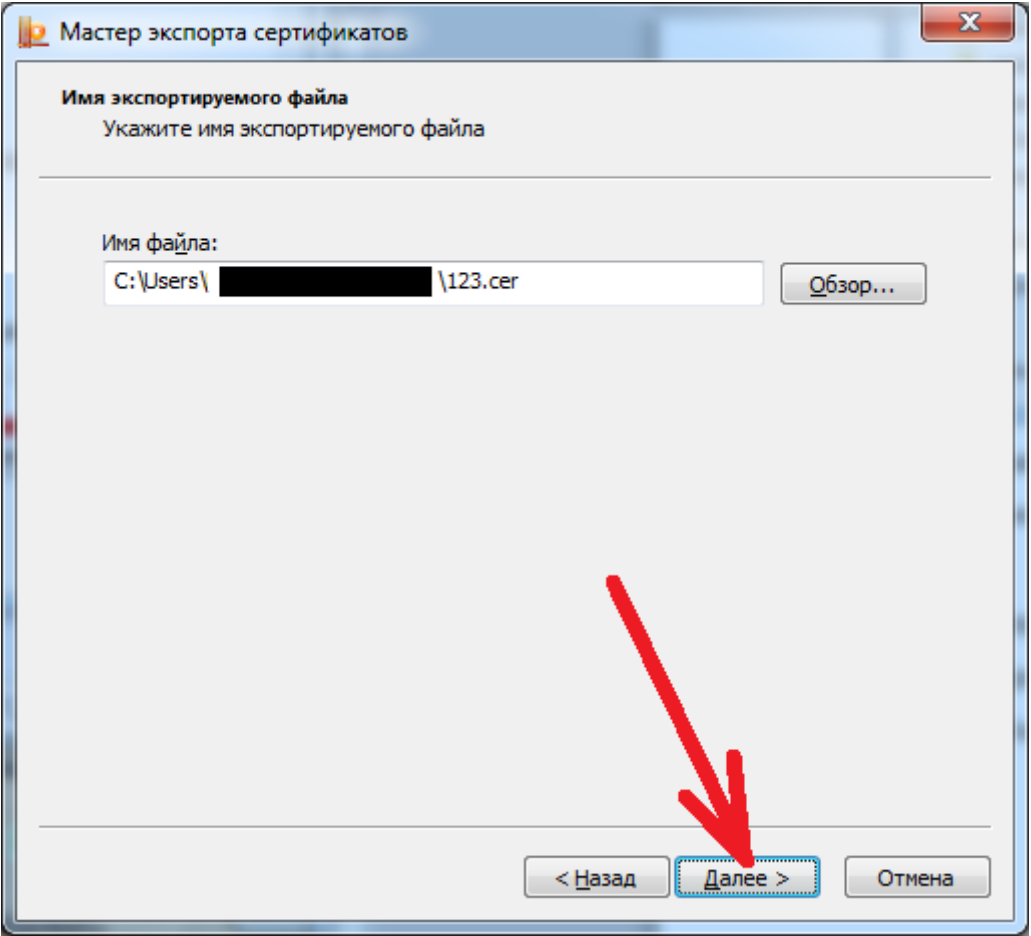

затем «Готово».

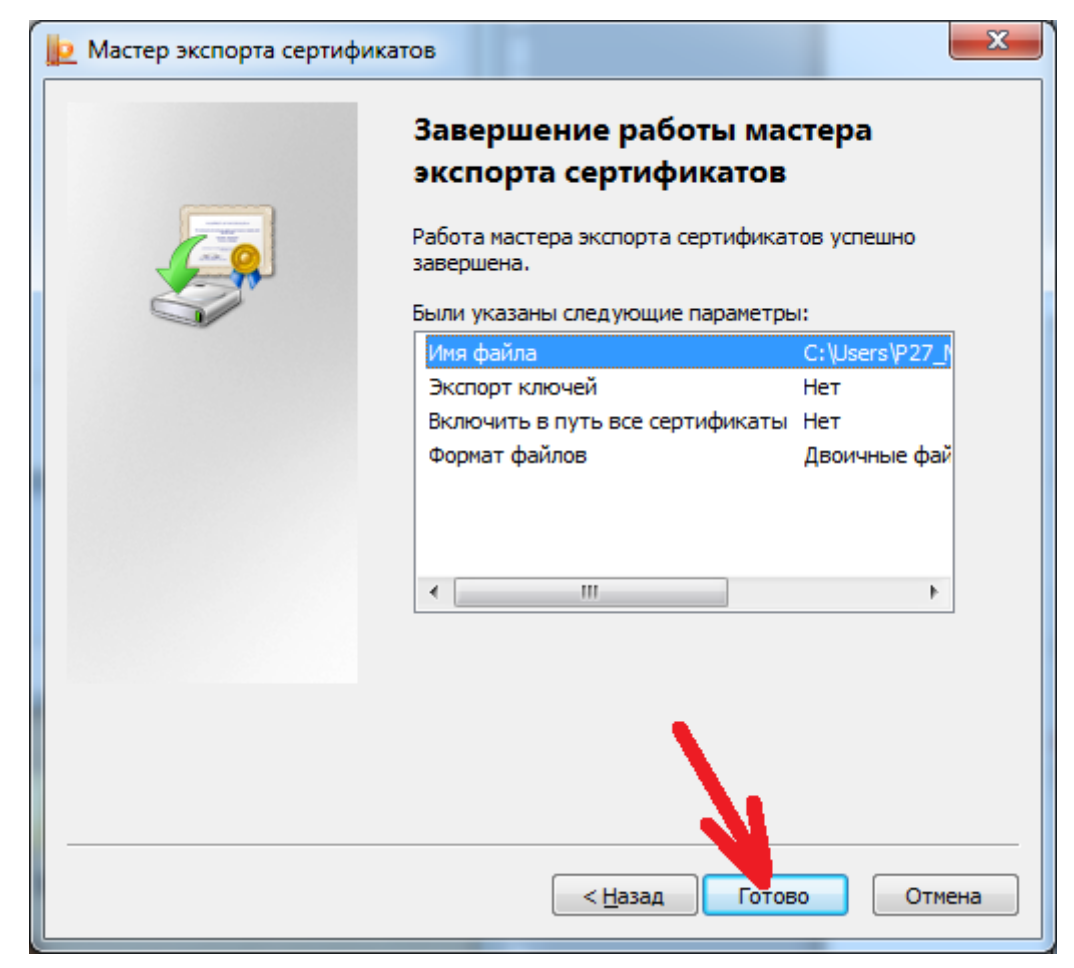

и дождаться сообщения об успешном экспорте и закрыть его кнопкой «ОК»,

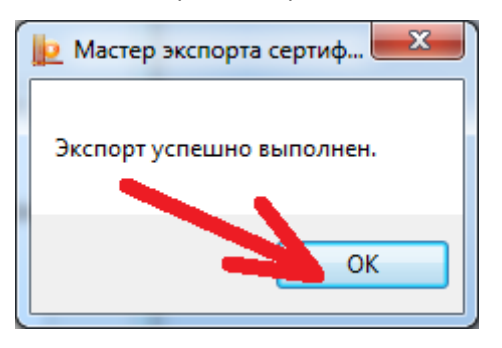

после чего закрыть все открытые окна.

После всех этих действий у Вас появится файл сертификата, который необходимо загрузить в свой личный кабинет системы сбора отчетности Росстата. Подробнее как это сделать описано в **[этой инструкции](https://27.rosstat.gov.ru/storage/mediabank/import_cer_sso(1).pdf)**.